## **Uploading your Prepared Article for Submission to** *BioResources*

(This set of instructions has been prepared for users not able to view the streaming video version. Note that there is a corresponding YouTube video available, covering the same material. The title is the same.)

Here is the link for instructions for authors for the journal *BioResources*:

#### **https://bioresources.cnr.ncsu.edu/authors-and-reviewers/submissioninstructions/**

Here's the first slide that was shown in the streaming video version:

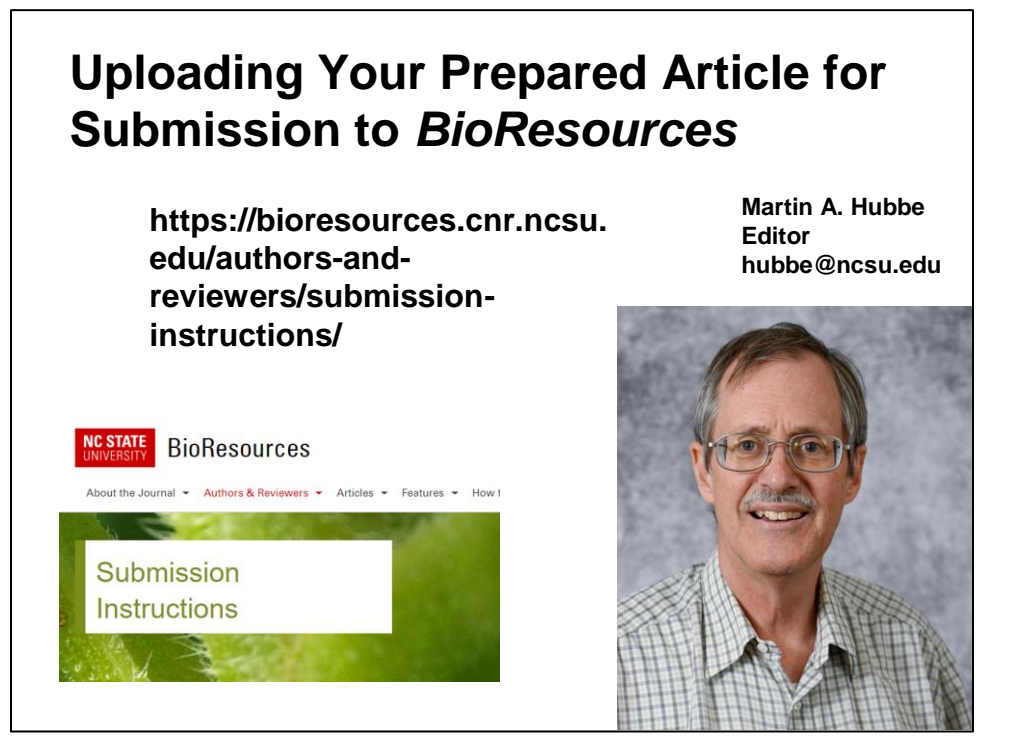

Fig. 1.

As mentioned in Fig. 2, one of the main reasons to follow these instructions carefully is to get an ID number for your submitted article. You will need this ID number if and when you send email messages to the journal. Once you have an ID (*e.g.* "BioRes 22123"), your article will be in the queue to go through the peer-review process.

Don't forget to add each author (given name and surname), along with their email address.

Also, keep in mind that articles get uploaded as a single document (not counting the optional Graphic Abstract).

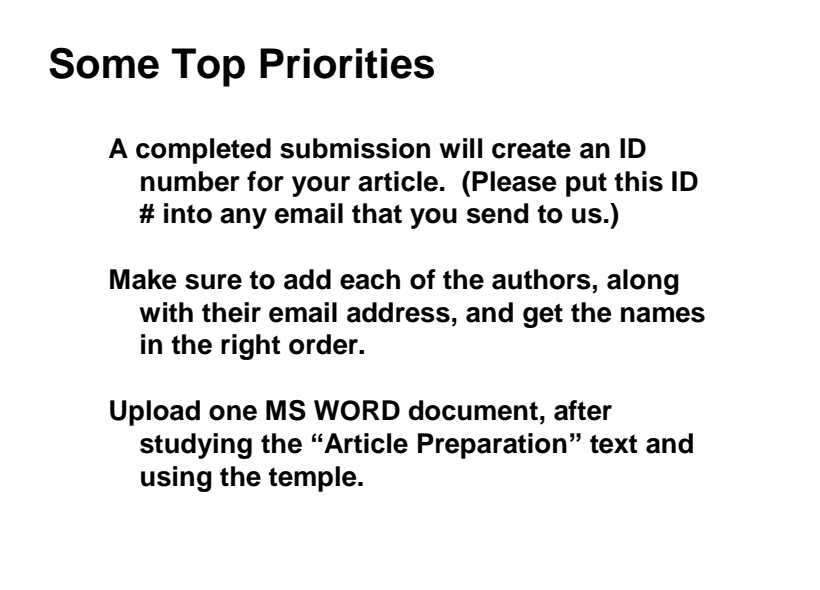

Fig. 2.

Figure 3 points back to the "Authors and Reviewer" drop-down page for "Article Preparation". There is another streaming video (and corresponding PDF version) for that work. It is important not to skip those instructions. In addition, there are instructions about how to self-register, if you don't yet have an account.

# **If you don't have an account yet…**

If you do not yet have an account at *BioResources*, then you will first need to self-register. New users are urged to follow the step-by-step guide to selfregistering. This is found at this website under the tab "Authors & Reviewers". If you already have an account with the journal but do not know your current password, you are encouraged to ask the editors to update your password.

**https://bioresources.cnr.ncsu.edu/authorsand-reviewers/how-to-self-register/**

Fig. 3.

Figure 4 shows the first two steps in the procedure for submitting your MS WORD document to *BioResources.*

Here is a general stepwise procedure that may be useful in case you run into questions during the submissions process:

- 1. To get to OJS, go to **https://ojs.cnr.ncsu.edu/index.php/BRJ/index**
- 2. Unless you have set your system to log you in automatically, you will need to log in. Find the **Login** button in the top right of the site. You will see **Username** and below that you should see the word **Password**. Please use these boxes if you already have registered.

Fig. 4.

Figure 5 indicates that you will need to be registered in order to submit an article. There is a link to instructions of how to register. It is recommended to view these instructions to that your information will be in our preferred format each time. Make sure to input all five types of information shown on this list.

If you are not yet registered as an author with the site (in other words, you don't yet have a user name and password), please follow the self-registration instructions here. Or, please send an email with your request to hubbe@ncsu.edu, dsavith@ncsu.edu, and erpeck@ncsu.edu. Please include the following information in your email: (a) Your surname (family name) (b) Your given name(s) (c) Your affiliation (d) Keywords (at least 10) describing your research area (the more specific the better) (e) Your preferred e-mail for the account

### Fig. 5.

Figure 6 shows were to find the link for submitting an article.

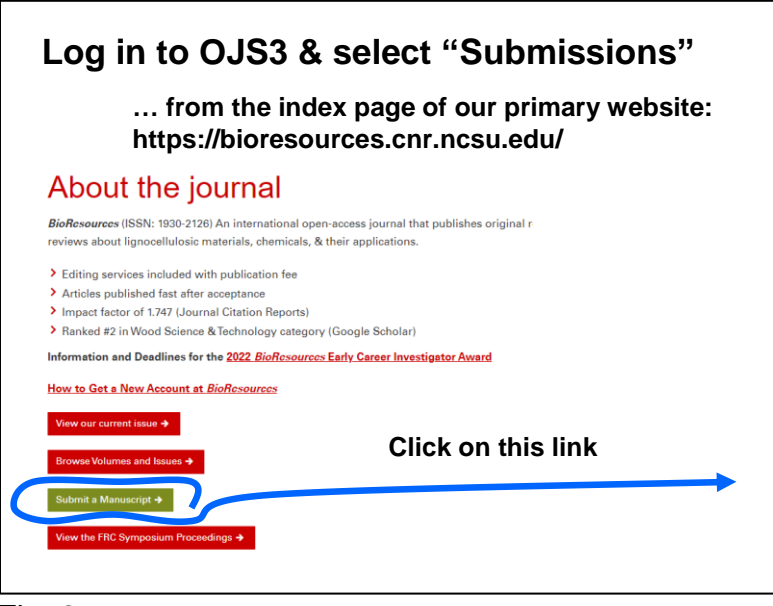

Fig. 6.

Figure 7 shows the upper left of the page after you have selected that link. There may be other content on the page, especially if you have submitted another article previously.

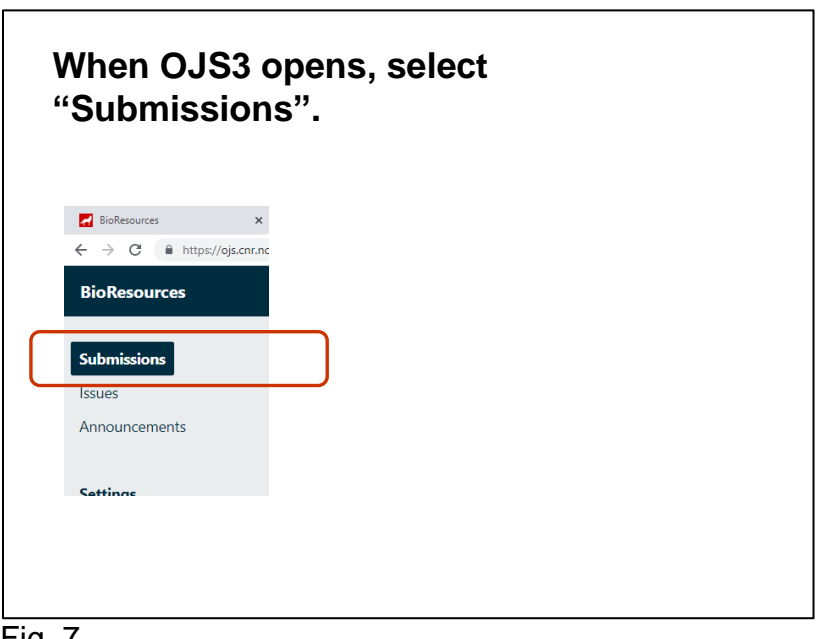

 $Fig. 7.$ 

Figure 8 indicates that you will need to be looking for a link to "New Submission".

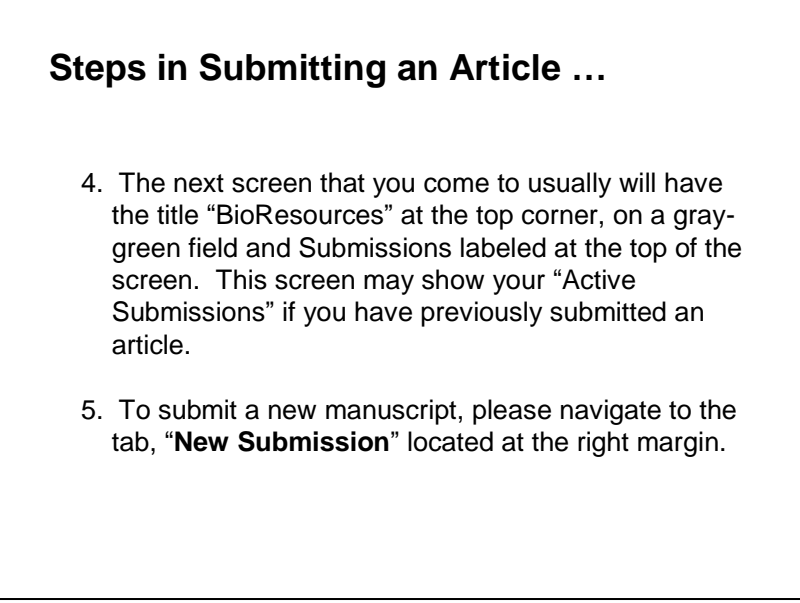

Fig. 8.

And Figure 9 shows where that link to "New Submissions" will be located on your screen.

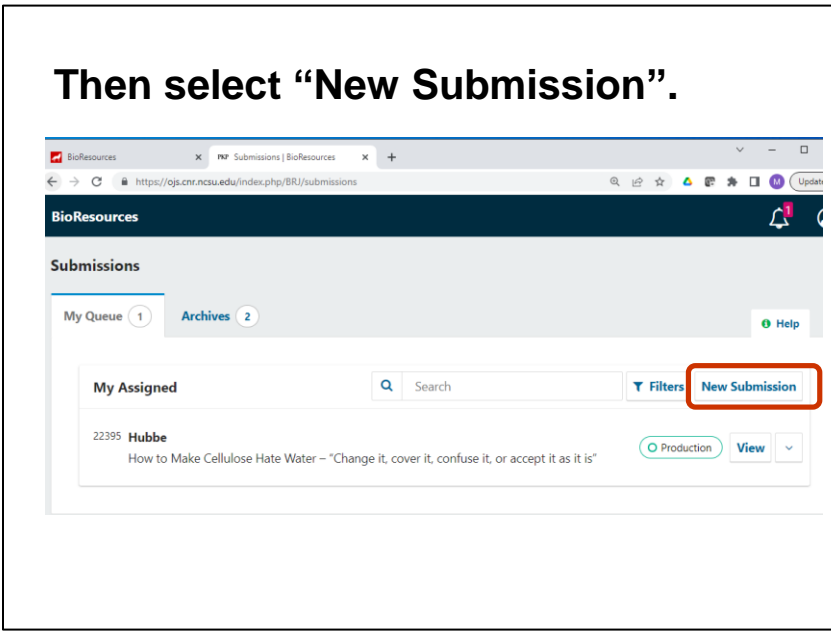

Fig. 9.

You will know that you have completed the entire process when you have selected "Finish submission". But before you get to that point, there are several screens that will require your input.

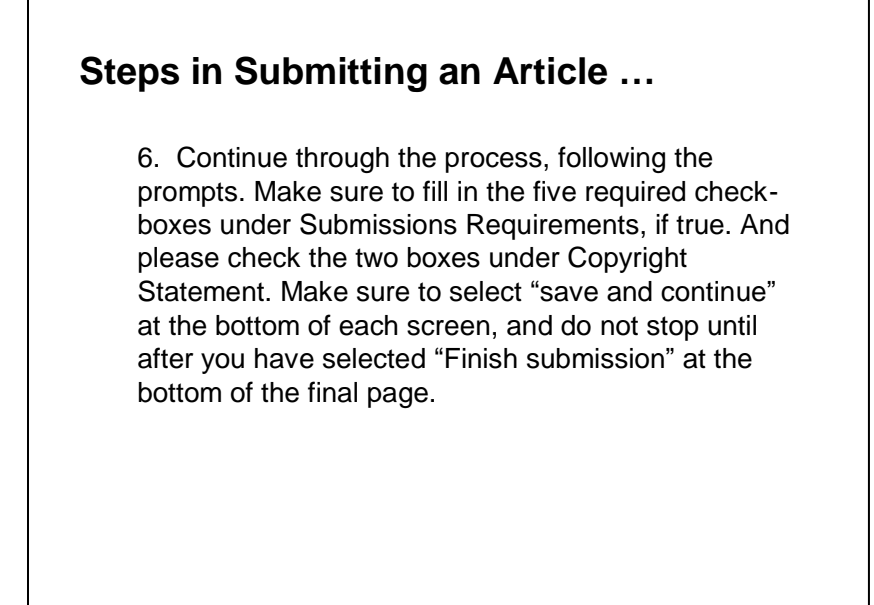

Fig. 10.

As indicated in Fig. 11, you will need to select the type of article. There are three choices. Brief communications are handled in the same way as Research articles.

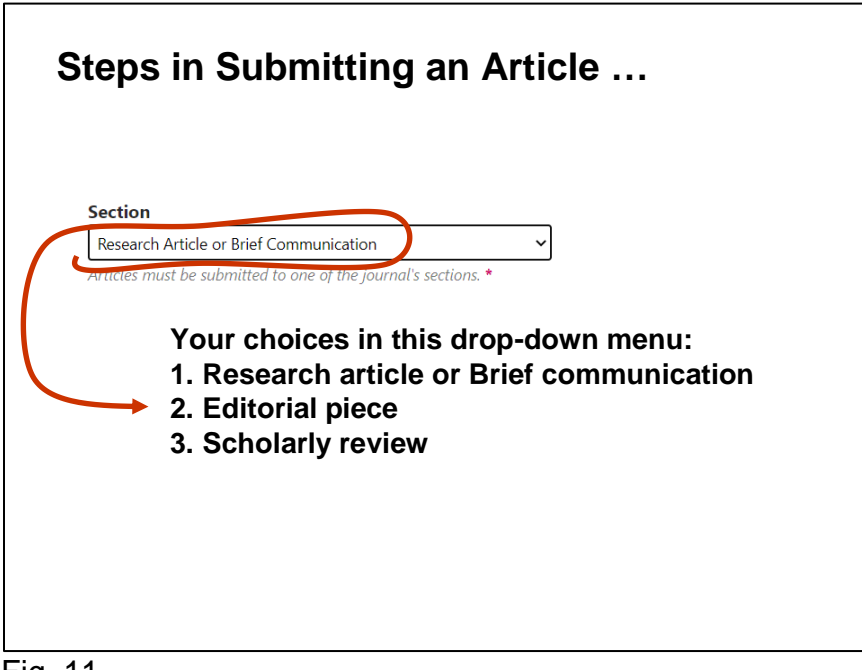

Fig. 11.

When you check the boxes shown in Fig. 12, you are making some commitments. Note that *BioResources* is 100% funded by your author contributions. All authors have to pay their share of the costs. Excess funds, beyond expenses, go to scholarships for undergraduates in the Department of Forest Biomaterials at NC State University.

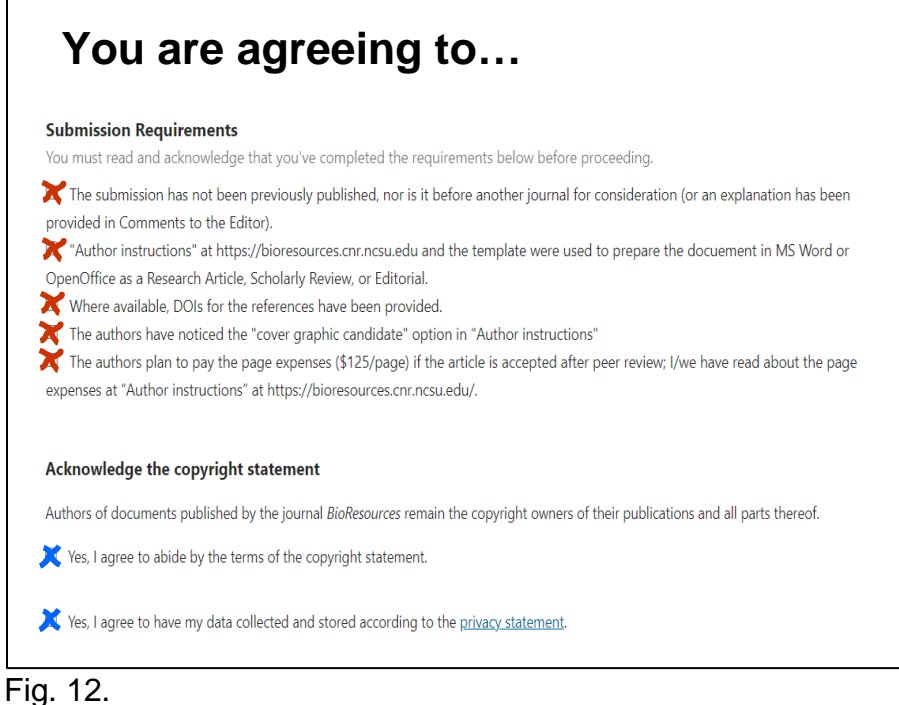

The "copyright statement" is very simple: Authors retain copy rights to all the content that they publish in the journal *BioResources.* The next slide shows the link to upload your MS WORD file.

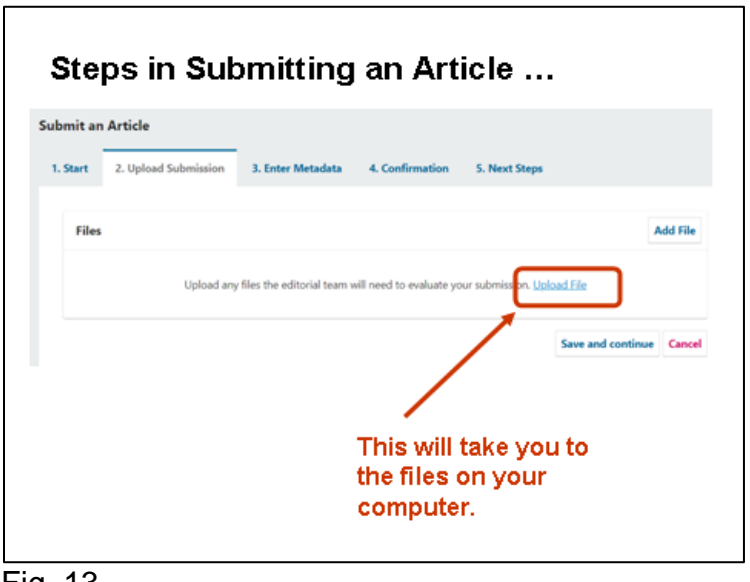

Fig. 13.

Then, in Fig. 14, you will copy and paste the title and abstract text into the fields shown. Please do not put anything in the fields that have been marked out, as shown below.

![](_page_7_Picture_48.jpeg)

Fig. 14.

The step shown in Fig. 15 is very important. Please make to input information for every author, including their email address and affiliation (university, company, *etc*.). Also, paste your keywords into the field indicated. Please paste the keyword terms (sometimes more than one word) one by one, with a carriage return after each.

![](_page_7_Picture_49.jpeg)

Fig. 15.

Figure 16 shows the form that you will fill in to provide information about each coauthors. Please do not put anything in the "preferred public name" field (while has a red line scratching it out). The email is required. We depend on such information if later there is a problem with the corresponding authors' contact information.

![](_page_8_Picture_104.jpeg)

## Fig. 16.

As a reminder, please write down the ID number for your article. It might look something like "BioRes 22123". Put that ID number in the subject line of any email that you send to us during the process.

![](_page_8_Picture_4.jpeg)

![](_page_8_Figure_5.jpeg)

The final slide is just a reminder that the peer-reviewing process takes time. Typically our process is quite fast, relative to other journals. But some articles take longer than others to get through the process, so your patience is requested.

![](_page_9_Picture_52.jpeg)

Fig. 18.

 $\overline{\Gamma}$ 

Thank you for your attention!